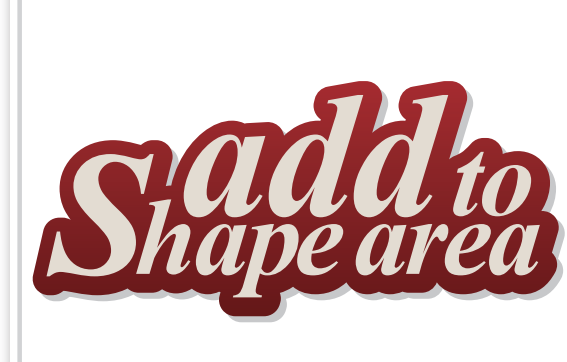

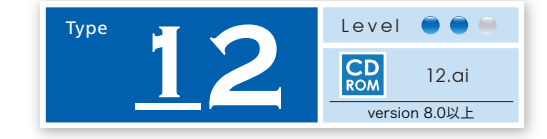

## **アウトラインパスと グラデーションで 「立体感」を表現**

パスファインダを使って移動・コピーした複 数のアウトラインパスをひとつにまとめます。

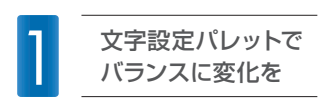

下図を参考に、文字ツールで入力した文字のフォントサイズを変更、トラッキングと カーニングを調整します。選択ツールで上下間のバランスを整えた後、編集→すべてを 選択を実行後、文字→アウトライン作成、オブジェクト→グループ、編集→コピーの順で 実行します。

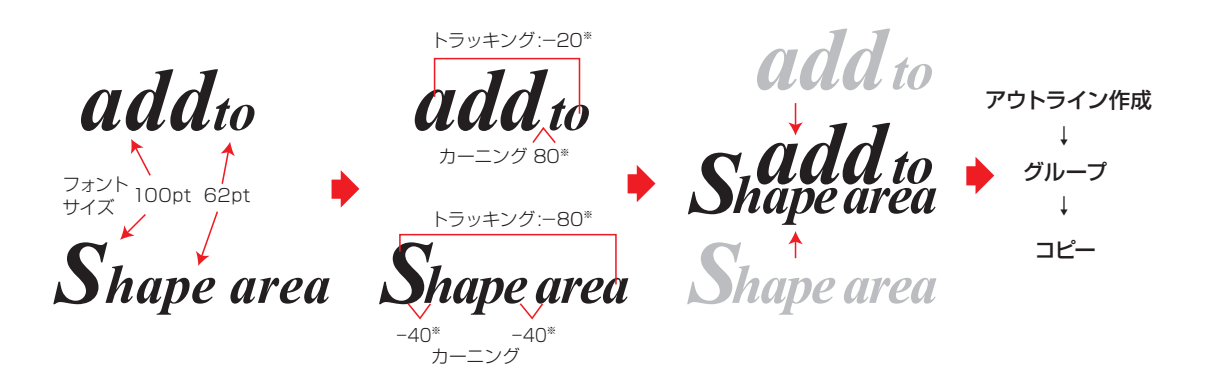

※作例はTimes New Roman Bold Italic を使用しています。 ※書体のプロポーションの違いで、設定数値と文字バランスはすべて異なります。作例は参考数値です。

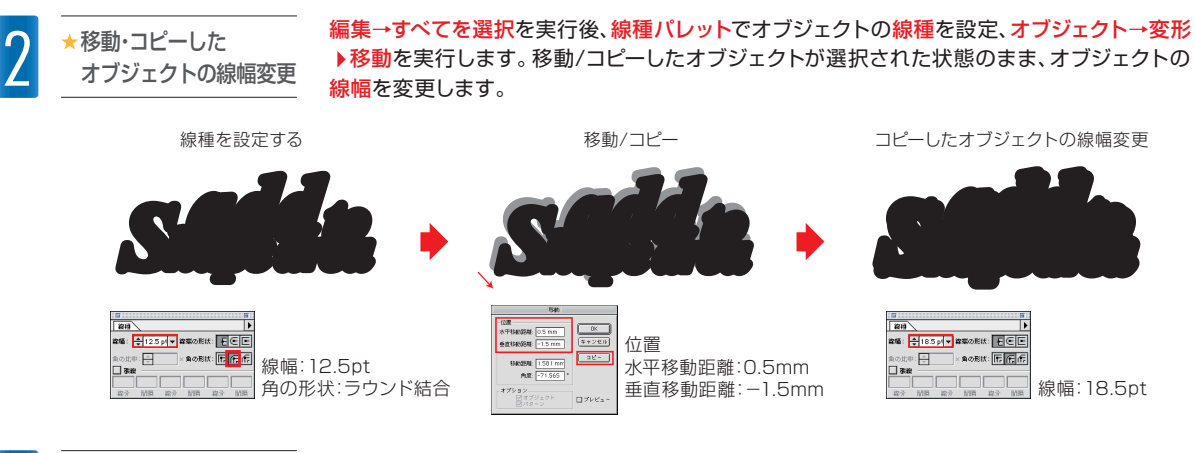

3 アウトラインパスを 合体する

編集→すべてを選択を実行後、オブジェクト→パス▶パスのアウトライン、パスファインダパレッ トの合成から合体を適用します。続けてオブジェクト→複合パスの解除(バージョン9.0以上は複 合パス ▶解除)を実行、さらにもう一度パスファインダパレットから合体※を適用後、オブジェクト の塗りをグラデーションに変更します。

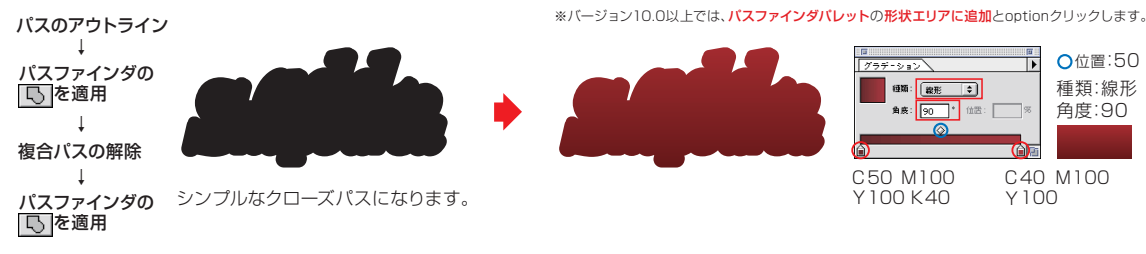

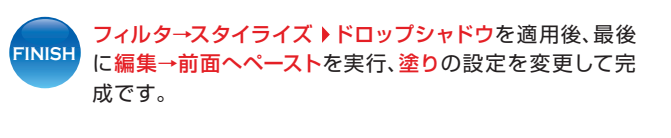

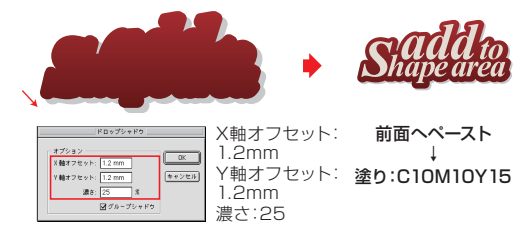

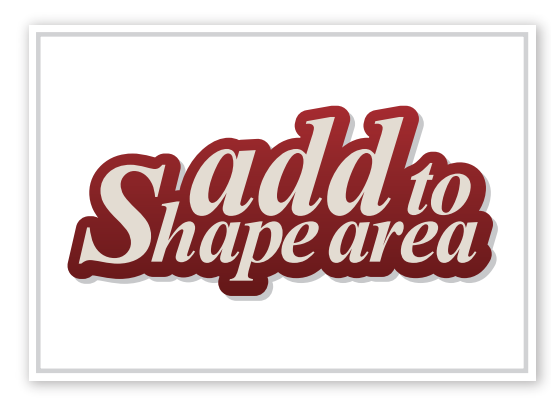